## Working with Projects Process Flow diagram

Bore creating this diagram, the Project Process diagram must be created first.

To create a Project Process Flow diagram for Project Activity flows

- 1. Do one of the following:
  - In the diagram palette, click the Swimlanes and then click the diagram pane. The **Select Swimlane Representatives** dialog opens. In the dialog, you can choose the Organizational Resource to be represented by the Swimlane.

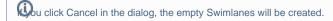

- Drag the Organizational Resource from the Containment tree directly to the diagram pane to create the Swimlane.
- 2. Create Project Activity Actions or just drop Project Activities from the Containment tree directly to the diagram pane.
- 3. Connect Project Activity Actions with Function Control Flow or Function Object Flow.
- 4. Display the possible Resource Exchanges on Function Control Flow or Function Object Flow.

When the Project Activity Action is created in the Swimlane, the IsCapableToPerform relationship is created between the Resource Performer or Resource Role and Project Activity (the behavior of the Project Activity Action).

## Related pages

Swimlanes